## ภาคผนวก

คู่มือการติดตั้งใช้งาน ระบบนายหน้าโดยใช้ออนโทโลจีเพื่อการดำเนินการร่วมกัน ึของการคำนวณแบบคลาวด์หลายแพลตฟอร์ม

## คู่มือการติดตั้งระบบนายหน้าโดยใช้ออนโทโลจีเพื่อการดำเนินการร่วมกัน **ของการคานวณแบบคลาวด ํ ์หลายแพลตฟอร์ ม**

การติดตั้งระบบนายหน้าโดยใช้ออนโทโลจีเพื่อการดำเนินการร่วมกันของการคำนวณแบบ ึ คลาวด์หลายแพลตฟอร์มจำเป็นต้องจัดเตรียมสภาพแวดล้อมตามรายการอุปกรณ์และรายการซอฟต์แวร์ ดังนี้

- 1) รายการอุปกรณ์ฮารด์แวร์ที่ใช้ในติดตั้งใช้งาน
	- คอมพิวเตอร์เครื่องบริการ จำนวน 1 เครื่องสำหรับติดตั้งซอฟต์แวร์ระบบนายหน้า โดยมี รายละเอียดคือ 4th Generation Intel® Core™ i7-4770 RAM 8GB Dual Channel DDR3 1600MHz hard drive 1TB SATA
- 2) รายการซอฟต์แวร์ที่ใช้ในติดตั้งใช้งาน
	- Apache HTTP Server version 2.2.8 รองรับ PHP Script Language version 5.2.6 ใช้ สำหรับติดตั้งเครื่องให้บริการเว็บ เพื่อรองรับการทำงานระบบนายหน้า
	- $\bullet$  Apache Tomcat version 7.0.56 สำหรับติดตั้งเครื่องให้บริการเว็บ ใช้จัดทำเว็บเซอร์วิส ้ เพื่อการเข้าถึงฐานความรู้ออนโทโลจี ของระบบนายหน้าที่
	- $\bullet$   $\,$  MySQL Database version 5.0.51b ใสำหรับติดตั้งเครื่องให้บริการฐานข้อมูลเ เพื่อจัดเก็บ ข้อมูลการใช้บริการต่างๆ ของผู้ใช้บริการ
	- Apache jena version 3.1.0 สำหรับเรียกใช้คลังโปรแกรม สำหรับการเข้าถึงออนโทโลจี

ขั้นตอนการติดตั้งระบบเริ่มจากทำการติดตั้งเครื่องบริการเว็บด้วย Apache HTTP Server version 2.2.8 โดยกำหนดช่องทาง 80 (Port 80) สำหรับการเข้าถึงระบบ จากนั้นทำการติดตั้งเครื่อง บริการเว็บด้วย Apache Tomcat version 7.0.56 สำหรับรองรับการทำงานของภาษาจาวาที่ใช้จัดทำเว็บ ี เซอร์วิส โดยกำหนดช่องทาง 8080 (Port 8080) จากนั้นทำการปรับใช้ (deploy) โปรแกรมที่พัฒนาขึ้นที่ http://localhost:8080/RestOntologyClouds จากน้ันนําออนโทโลจีที่ออกแบบไว้นํามาติดต้ังที่  $\rm C:\onumber$ tontology\IaaS\_clouds.owl จากนั้นทำการนำเข้าฐานข้อมูล cloud\_broker เพื่อจัดเก็บข้อมูลลือกการ ใช้งานระบบ เมื่อติดตั้งเสร็จทำการทดสอบเรียกใช้ระบบจาก http://localhost:80/cloud/login.php

## คู่มือการใช้งานระบบนายหน้าโดยใช้ออนโทโลจีเพื่อการดำเนินการร่วมกัน **ของการคานวณแบบคลาวด ํ ์หลายแพลตฟอร์ ม**

้ ค่มือการใช้งานฉบับนี้เป็นการแนะนำการใช้งานระบบนายหน้าโดยใช้ออนโทโลจีสำหรับการ ดำเนินการร่วมกันได้ของการคำนวณแบบคลาวด์หลายแพลตฟอร์มโดยมีผ้ใช้บริการระบบคือ 1) ผู้ใช้บริการที่มีความต้องการใช้บริการทรัพยากรโครงสร้างพื้นฐานคลาวด์ และ 2) ผู้จัดการระบบทำ หน้าที่บริหารจัดการผู้ใช้บริการ และจัดการข้อมูลทรัพยากรบริการโครงสร้างพื้นฐานคลาวด์ สามารถ ้ อธิบายเป็นสองประเดี๋นหลักดังนี้

1.การใช้งานสำหรับผู้ใช้บริการระบบบริการโครงสร้างพื้นฐานคลาวด์

- 1.1. การลงทะเบียนผู้ใช้บริการ
- 1.2. การแก้ไขข้อมูลผู้ใช้บริการ
- 1.3. การสร้างเครื่องเสมือนของผู้ใช้บริการ
- 1.4. การแก้ไขความต้องการของผู้ใช้บริการ
- 1.5. การทำให้สิ้นสุดการทำงานเครื่องเสมือนของผู้ใช้บริการ
- 1.6. การแสดงรายงานการใช้บริการเครื่องเสมือนของผู้ใช้บริการ
- 2.การใช้งานสำหรับผู้จัดการระบบบริการโครงสร้างพื้นฐานคลาวด์
	- 2.1 การจัดการข้อมูลผู้ใช้บริการ
	- 2.2 การลงทะเบียนบริการโครงสร้างพ้ ืนฐานคลาวด์
	- 2.2 การลงทะเบียนแผ่นแบบเครื่องบริการ
	- 2.3 การแสดงรายงานการใช้บริการเครื่องเสมือนของผู้ใช้บริการทั้งหมด

้ จากที่กล่าวมาข้างต้นสามารถอธิบายขั้นตอนการใช้งานระบบนายหน้าโดยใช้ออนโทโลจี ้ สำหรับการดำเนินการร่วมกันได้ของการคำนวณแบบคลาวด์หลายแพลตฟอร์มได้ดังนี้

### **1. การใช้งานสําหรับผู้ใช้บริการระบบบริการโครงสร้างพืนฐานคลาวด ้ ์**

1.1 การลงทะเบียนผใชู้ บร้ ิการ

เริ่มจากการเลือกการเชื่อมโยง Register เพื่อทำการลงทะเบียนการเข้าใช้งานระบบ

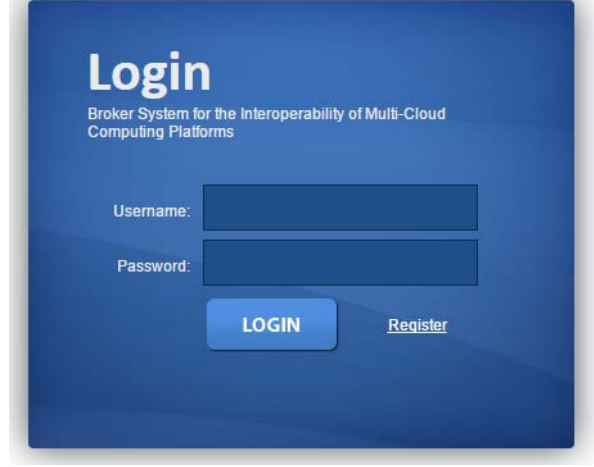

้ ระบบจะแสดงหน้าสำหรับการกรอกข้อมูลการลงทะเบียนของผู้ใช้บริการดังนี้

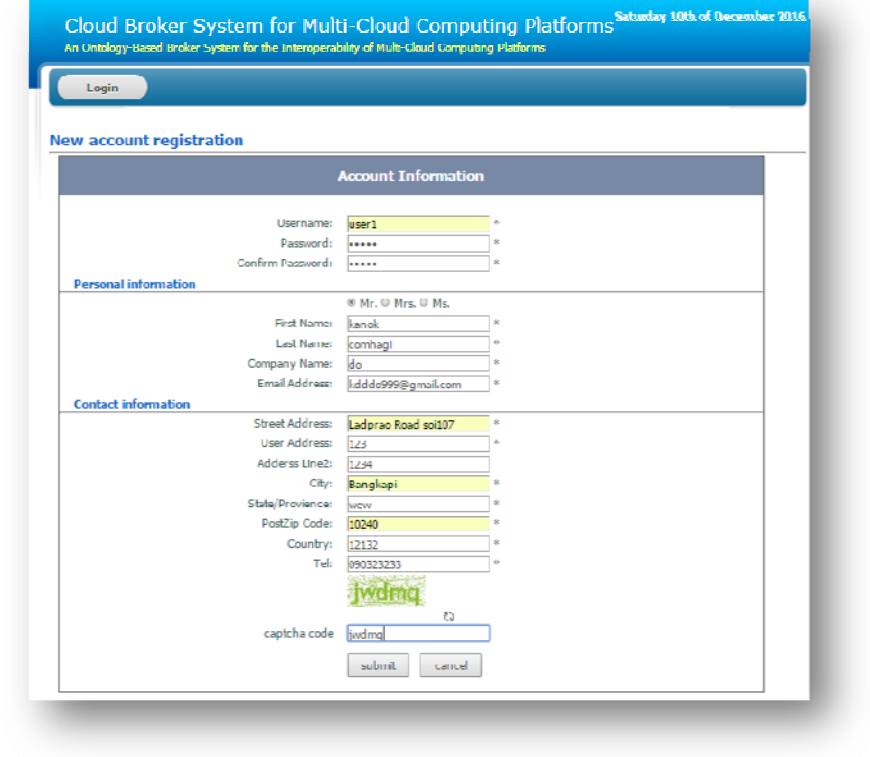

ึ การกรอกข้อมูลการลงทะเบียนของผู้ใช้บริการ เริ่มจากผู้ใช้บริการป้อนข้อมูลบัญชีชื่อผู้ใช้ ผู้ใช้บริการกรอกข้อมูลในการลงทะเบียนสมัครสมาชิกประกอบด้วยข้อมูลการยืนยันตัวตน ข้อมูลส่วน ้ บุคคล และข้อมูลการติดต่อ ระบบจะทำการตรวจสอบข้อมูลจากฐานข้อมูลโดยการตรวจสอบชื่อ ผู้ใช้บริการถ้าไม่มีในระบบจะส่งสารไปยังผู้ใช้บริการอนุญาติลงทะเบียนได้ ผู้ใช้บริการทำการเลือกปุ่ม ยืนยันส่งข้อมูลระบบทำการปรับปรุงข้อมูลในฐานข้อมูลผู้ใช้บริการสมาชิกจะได้รับการแจ้งยืนยันการ ี่เป็นสมาชิกและได้รับบัญชีชื่อผู้ใช้ และรหัสผ่าน สำหรับเข้าสู่ระบบบริการของระบบนายหน้า

#### 1.2 การแก้ไขข้อมูลผู้ใช้บริการ

ขั้นตอนการแก้ไขข้อมูลบัญชีชื่อผู้ใช้ ให้เลือกที่เมนู HOME > Edit Porfile ระบบจะแสดงหน้า เว็บข้อมลของผ้ใช้บริการที่ลงทะเบียนไว้ก่อนหน้า โดยการแก้ไขสามารถทำได้เฉพาะข้อมลส่วนบคคล ใด้แก่ ชื่อ สกุล บริษัทหรือองค์การที่สังกัด และอีเมล์ โดยมีขั้นตอนการแก้ไขเริ่มจากเลือกเมนูการแก้ไข ึ ของข้อมูลผู้ใช้บริการ ระบบจะแสดงข้อมูลผู้ใช้บริการเฉพาะของผู้ใช้บริการที่ลงบันทึกเข้า จากนั้น ผู้ใช้บริการทำการแก้ไขข้อมูลที่ต้องการ และต้องป้อนรหัสผ่านให้ถูกต้อง ระบบจะทำการปรับปรุง ข้อมูลบัญชีผู้ใช้บริการในฐานข้อมูลตามภาพ

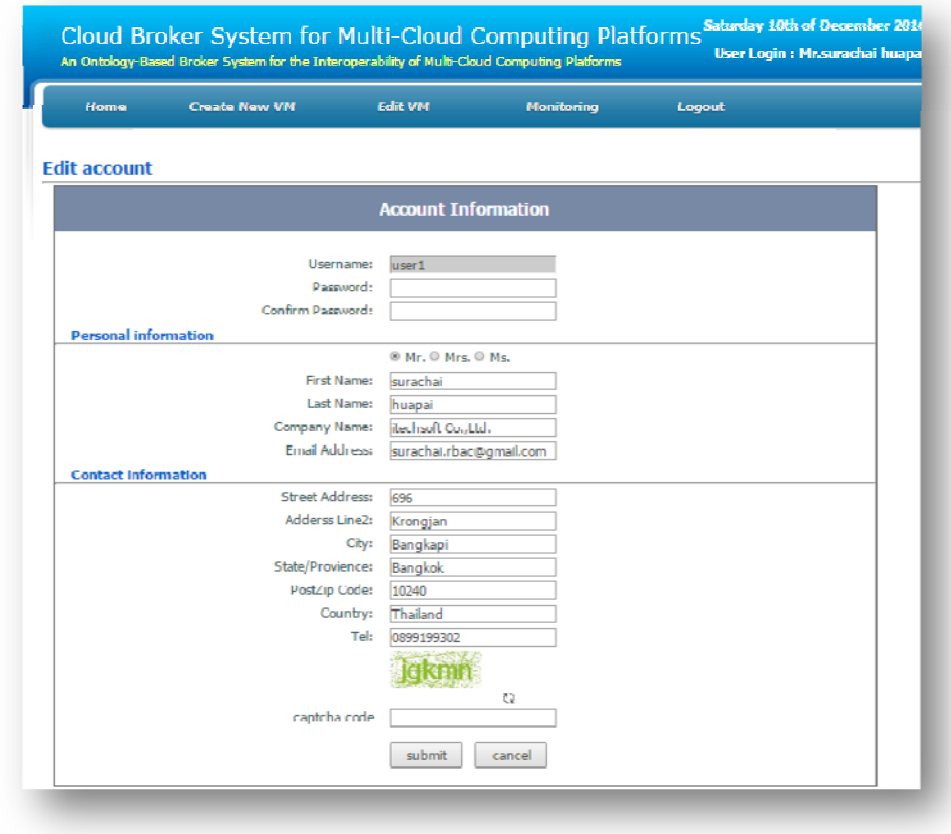

1.3 การสร้างเครื่องเสมือนของผใชู้ บร้ ิการ

ขั้นตอนการสร้างเครื่องเสมือนเริ่มจากเลือกที่เมนู Create New VM > User requriement ระบบ จะแสดงแบบฟอร์มหน้าเว็บการกรอกข้อมูลความต้องการใช้บริการโครงสร้างพื้นฐานคลาวด์ดังนี้

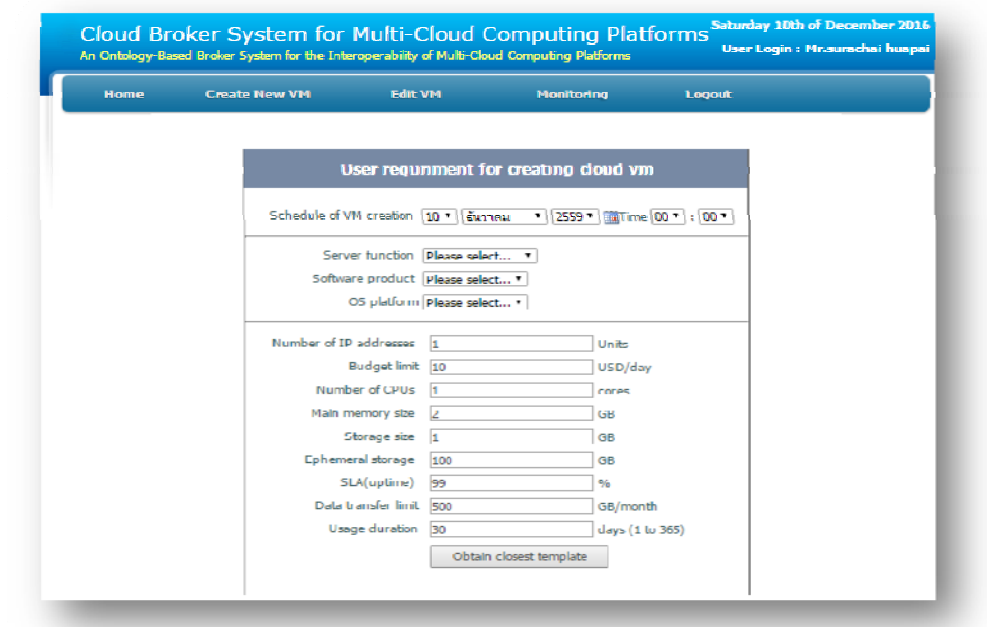

การกำหนดความต้องการใช้บริการโครงสร้างพื้นฐานคลาวด์ เป็นการรับความต้องการใช้ บริการโครงสร้างพื้นฐานคลาวด์ของผู้ใช้บริการโดยกำหนด วันเวลาที่ต้องการใช้บริการ เลือกฟังก์ชัน ึ การทำงานหลักเพื่อทำการคัดกรองแผ่นแบบเครื่องบริการที่มีฟังก์ชันตรงกับความต้องการใช้งานซึ่งถูก ้ ระบุไว้ในเวกเตอร์แผ่นแบบเครื่องบริการที่ถูกจัดเก็บในออนโทโลจี โดยมีเงื่อนไขในการคัดกรองดังนี้ ี่เงื่อนไขแรกคือฟังก์ชันเครื่องให้บริการ ได้แก่ เครื่องให้บริการเว็บ เครื่องให้บริการฐานข้อมูล หรือ ้ เครื่องให้บริการไฟล์ เงื่อนไขที่สองผลิตภัณฑ์ซอฟต์แวร์ เช่น เครื่องให้บริการเว็บ อาปาเช่ ฐานข้อมูล มายเอสคิวแอล หรือเครื่องให้บริการแซม และเงื่อนไขที่สามคือแพลตฟอร์ม ระบบปฏิบตัิการเช่น ลิ นุกซ์ หรือวินโคว์ ในกรณีที่ไม่ผ่านการคัดกรองเนื่องจากเลือกเงื่อนไขทั้งสามแล้วไม่พบแผ่นแบบ เครื่องให้บริการที่ลงทะเบียน ไว้ในออนโทโลจี ขั้นตอนวิธีที่เสนอจะปฏิเสธข้อคำถามความต้องการใช้ บริการโครงสร้างพื้นฐานคลาวด์และกำหนดขนาดความต้องการใช้ทรัพยากรโครงสร้างพื้นฐานคลาวด์ ระบบจะทําการจับคู่แผ่นแบบเครื่องให้บริการที่จัดเก็บในออนโทโลจีกับตามความต้องการที่ ้ผ้ใช้บริการกำหนด กรณีที่มีแผ่นแบบเครื่องให้บริการเป็นไปตามเงื่อนไขระบบจะทำการอ่านข้อมลจาก ้ คลาสการบริหารจัดการวัฏจักรชีวิตเครื่องเสมือนด้วยเทคโนโลยีเรสท์ที่ถูกจัดเก็บในออนโทโลจีโดย อ่านชุดคำสั่งในการสร้างเครื่องเสมือนที่ตรงกับแผ่นแบบเครื่องบริการแล้วจัดรูปแบบชุดคำสั่งสาย

อักขระเป็นเรสท์ จากนั้นส่งชุดคำสั่งเรสท์ไปยังแพลตฟอร์มบริการโครงสร้างพื้นฐานคลาวด์ที่กำหนด ้ ไว้และแสดงที่หน้าเว็บการผลลัพธ์การสร้างเครื่องเสมือนที่พร้อมให้บริการดังนี้

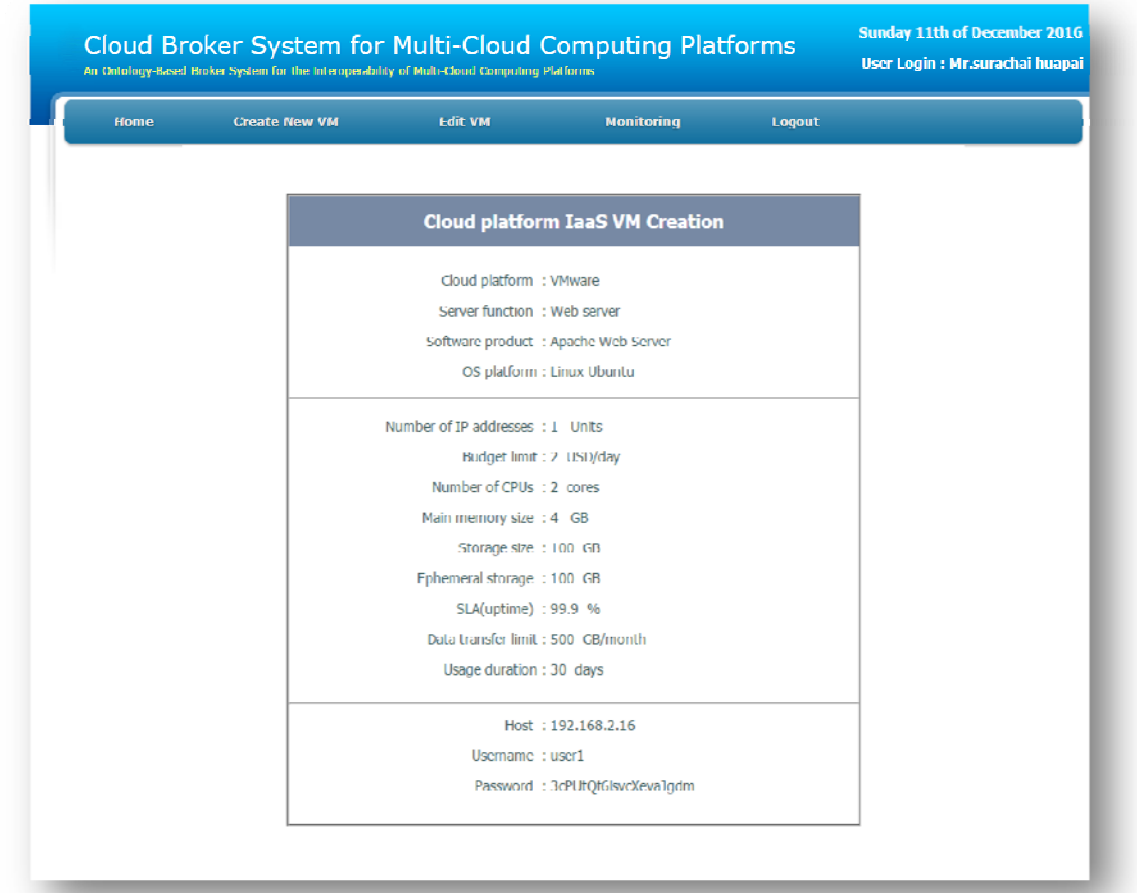

ซึ่งผู้ใช้บริการสามารถนำข้อมูลที่ได้ไปควบคุมจากระยะไกลผ่านเลขที่อยู่ไอพีการระบบ ึ กำหนดให้ กรณีที่ผู้ใช้บริการกำหนดความต้องการที่ไม่ตรงกับแผ่นแบบเครื่องให้บริการที่ลงทะเบียน ้ ไว้ในออนโทโลจีระบบจะแสดงกล่องข้อความแจ้งเตือนให้ตรวจสอบความต้องการใหม่ดังนี้

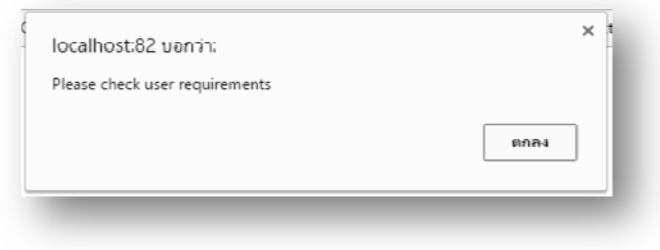

1.4 การแก้ไขความต้องการของผู้ใช้บริการ

ขั้นตอนการสร้างเครื่องเสมือนเริ่มจากเลือกที่เมนู Edit VM> Edit user requriement ระบบจะ แสดงข้อมูลความต้องการใช้บริการโครงสร้างพื้นฐานคลาวด์ที่ลงทะเบียนไว้ดังนี้

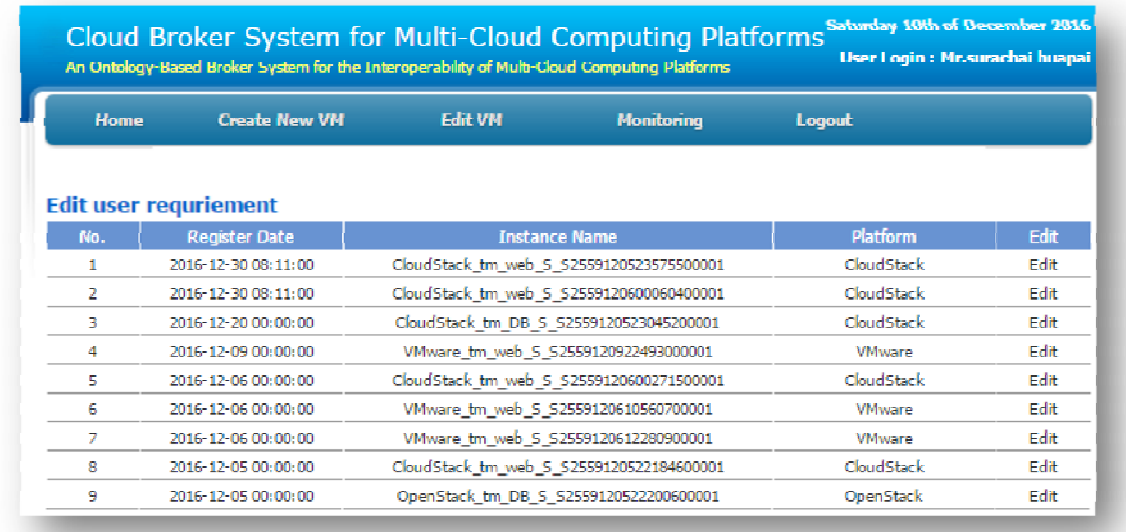

1ระบบจะแสดงหน้าเว็บแสดงรายการที่ขอใช้บริการ โครงสร้างพื้นฐานคลาวด์ที่ลงทะเบียนไว้ สำหรับแสดงข้อมูลความต้องการใช้บริการโครงสร้างพื้นฐานคลาวด์ที่ต้องการแก้ไข เฉพาะผู้ใช้ที่ลง บันทึกเข้าใช้งานและสามารถเลือกแก้ไขระบบจะส่งข้อมูลไป หน้าเว็บแก้ไขต้องการใช้บริการ โครงสร้างพื้นฐานคลาวด์ จากนั้นเลือกรายการที่ต้องการแก้ไขโดยเลือก Edit ระบบจะแสดงฟอร์มดังนี้

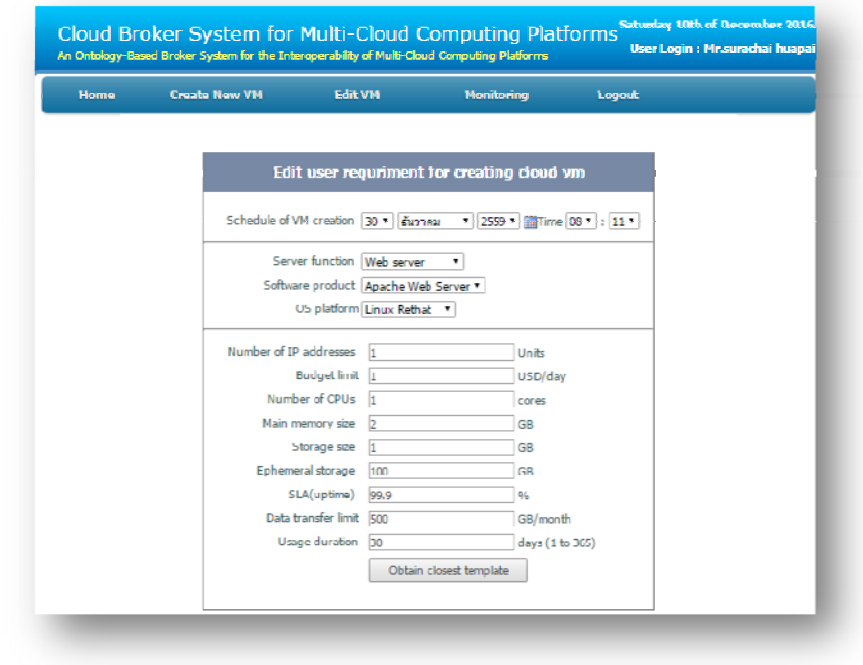

าการแก้ไขต้องการใช้บริการโครงสร้างพื้นฐานคลาวด์ ระบบจะแสดงข้อมูลความต้องการใช้ บริการโครงสร้างพื้นฐานคลาวด์เก่าที่ลงทะเบียนไว้ ของผู้ใช้งาน ซึ่งในการแก้ไขสามารถกำหนดวัน ้ เวลาที่ต้องการใช้บริการใหม่ เลือกฟังก์ชันการทำงานหลักใหม่ และกำหนดขนาดความต้องการใช้ ทรัพยากรโครงสร้างพื้นฐานคลาวด์ ใหม่และระบบจะทำการปรับปรุงข้อมูลในฐานข้อมูล

### 1.5 การทำให้สิ้นสุดการทำงานเครื่องเสมือนของผู้ใช้บริการ

ขั้นตอนการทำให้สิ้นสุดการทำงานเครื่องเสมือนเริ่มจากเลือกที่เมนู Edit VM> Terminate VM ระบบจะแสดงข้อมูลความต้องการใช้บริการโครงสร้างพื้นฐานคลาวด์ที่ลงทะเบียนไว้ดังนี้

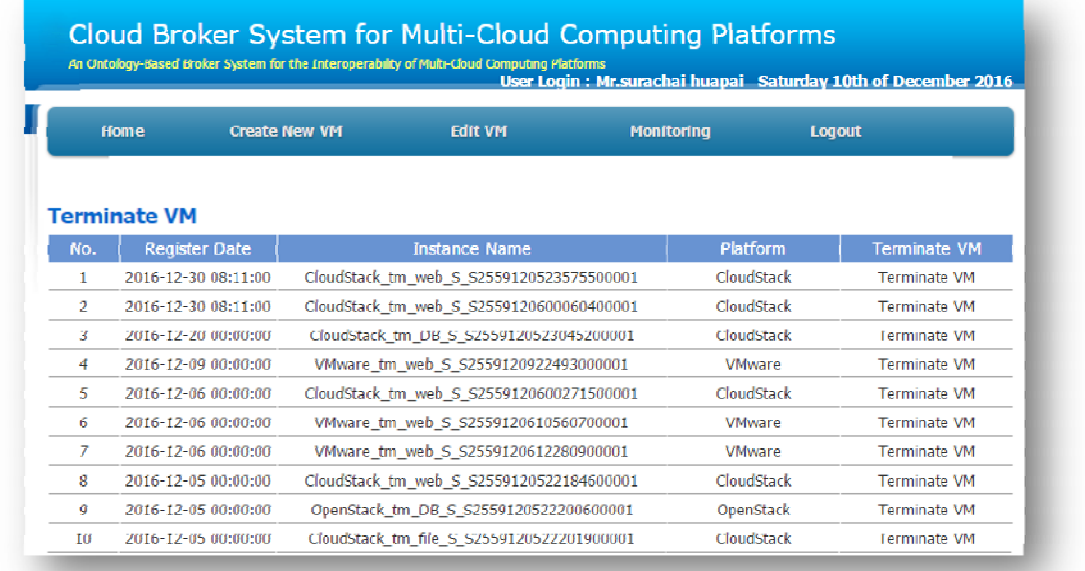

ต้องการทำให้สิ้นสุดการทำงานเครื่องเสมือนให้เลือกที่ Terminate VM ระบบสิ้นสุดการทำงาน ้ เครื่องเสมือนแล้วทำการปรับปรุงข้อมูลในฐานข้อมูล

1.6 การแสดงรายงานการใช้บริการเครื่องเสมือนของผู้ใช้บริการ

ขั้นตอนการทำให้สิ้นสุดการทำงานเครื่องเสมือนเริ่มจากเลือกที่เมนู Monitoring> Terminate VM ระบบจะแสดงข้อมูลความต้องการใช้บริการโครงสร้างพื้นฐานคลาวด์ที่ลงทะเบียนไว้ดังนี้

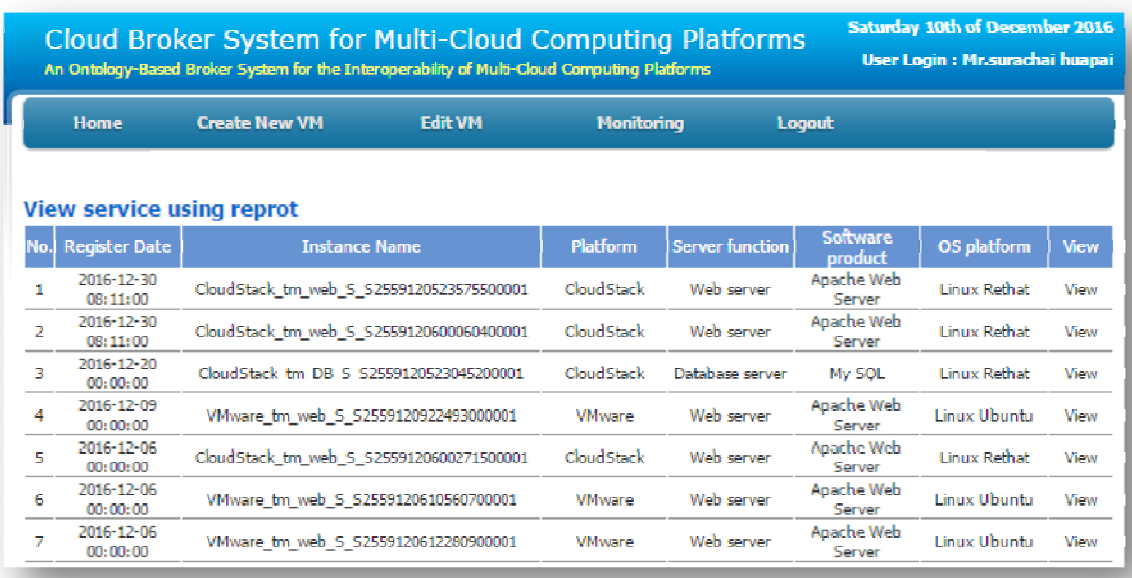

จากหน้าเว็บแสดงรายการที่ขอใช้บริการโครงสร้างพื้นฐานคลาวด์ สำหรับแสดงข้อมูลความ ต้องการใช้บริการโครงสร้างพื้นฐานคลาวด์ที่ลงทะเบียนใว้ เฉพาะผู้ใช้ที่ลงบันทึกเข้าใช้งานและ สามารถเลือกทรรศนะ(View) ระบบจะส่งข้อมูลไป หน้าเว็บแสดงรายระเอียดที่ขอใช้บริการโครงสร้าง พื้นฐานคลาวด์โดยระบบจะแสดงข้อมูลดังนี้

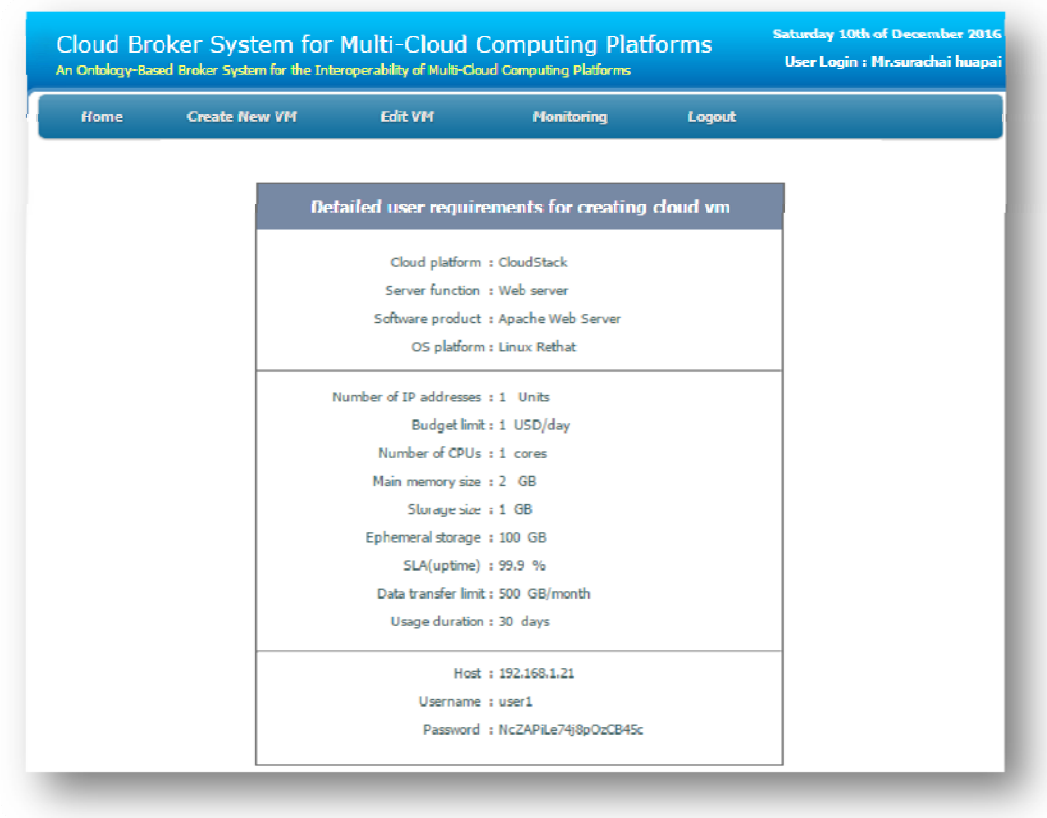

#### **2.การใช้งานสําหรับผู้จดการระบบบร ั ิการโครงสร้างพืนฐานคลาวด ้ ์**

ึ การใช้งานระบบของผู้จัดการระบบจะต้องยืนยันตัวตนด้วยบัญชีผู้ใช้ที่มีสิทธ์เป็นผู้จัดการ ระบบโดยมีฟังก์ชันการทำงานประกอบเด้วย

2.1.การจัดการข้อมูลผู้ใช้บริการ

.

ขั้นตอนการทำให้สิ้นสุดการทำงานเครื่องเสมือนเริ่มจากเลือกที่เมนู User Management ระบบจะแสดงข้อมูลผู้ใช้บริการโครงสร้างพื้นฐานคลาวด์ที่ลงทะเบียนไว้ดังนี้

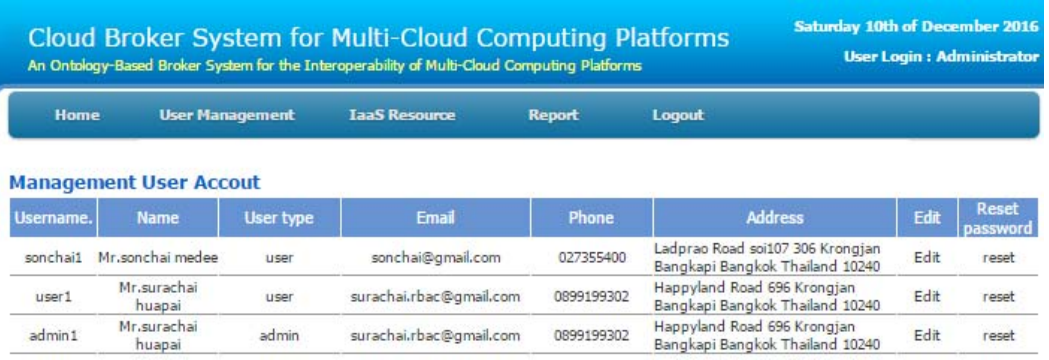

้ ระบบจะแสดงหน้าเว็บแสดงรายการผู้ใช้งานที่ลงทะเบียน เพื่อแสดงข้อมูลของผู้ใช้งานสำหรับ ผู้จัดการระบบสามารถทำการแก้ไขข้อมูลผู้ใช้งาน โดยระบบจะแสดงข้อมูลผู้ใช้งานทั้งหมด ผู้จัดการ ้ ระบบสามรถเรื่องล้างค่ารหัสผ่าน หรือแก้ไขข้อมูลระบบจะแสดงหน้าเว็บแสดงรายระเอียดผู้ใช้งาน ดังนี้

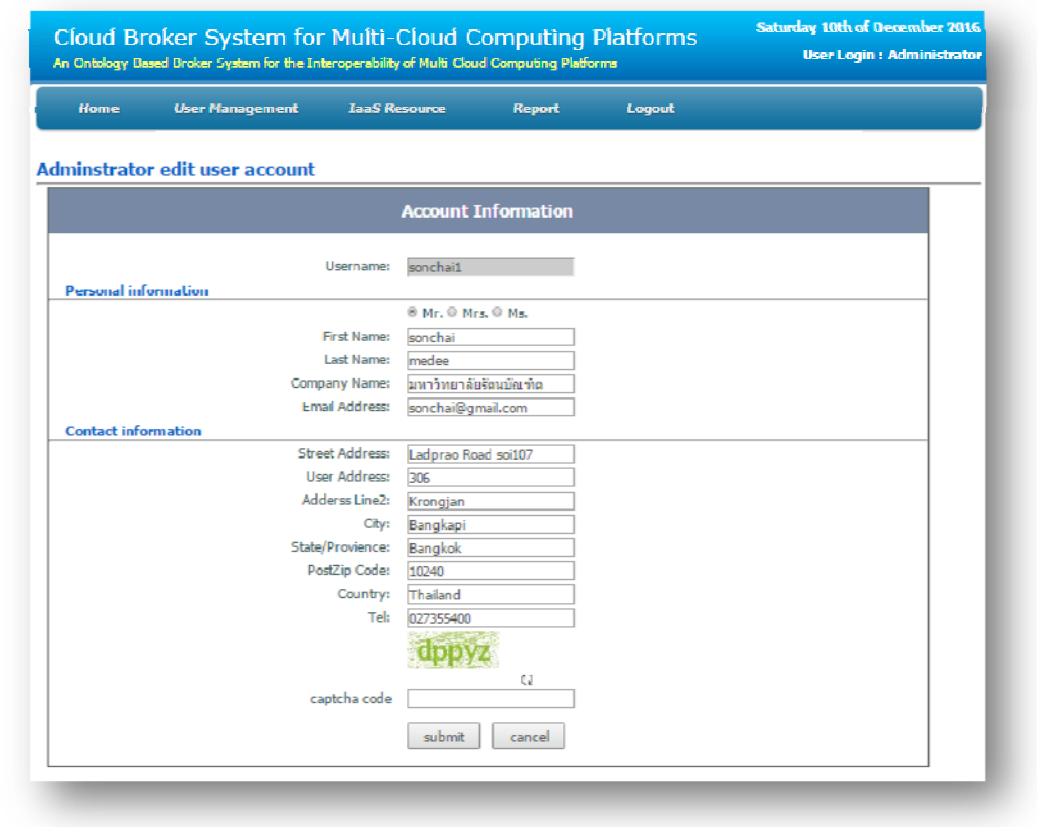

้ จากหน้าเว็บแก้ไขข้อมูลผู้ใช้งาน จากหน้าเว็บแสดงรายการผู้ใช้งานที่ลงทะเบียนเลือกแก้ไข ้ ข้อมูลระบบจะทำการเรียกข้อมูลจากฐานข้อมูลมาแสดง จากนั้นผู้จัดการระบบทำการแก้ไขข้อมูลที่ ้ต้องการแล้วทำการเลือกปุ่มส่งข้อมูล ระบบจะทำการปรับปรุงข้อมูลบัญชีผู้ใช้งานในฐานข้อมูล

2.2 การลงทะเบียนบริการโครงสร้างพ้ ืนฐานคลาวด์

ขั้นตอนการทำให้สิ้นสุดการทำงานเครื่องเสมือนเริ่มจากเลือกที่เมนู IaaS Resource> Register IaaS ระบบจะแสดงข้อมูลความต้องการใช้บริการโครงสร้างพื้นฐานคลาวด์ที่ลงทะเบียนไว้ดังนี้

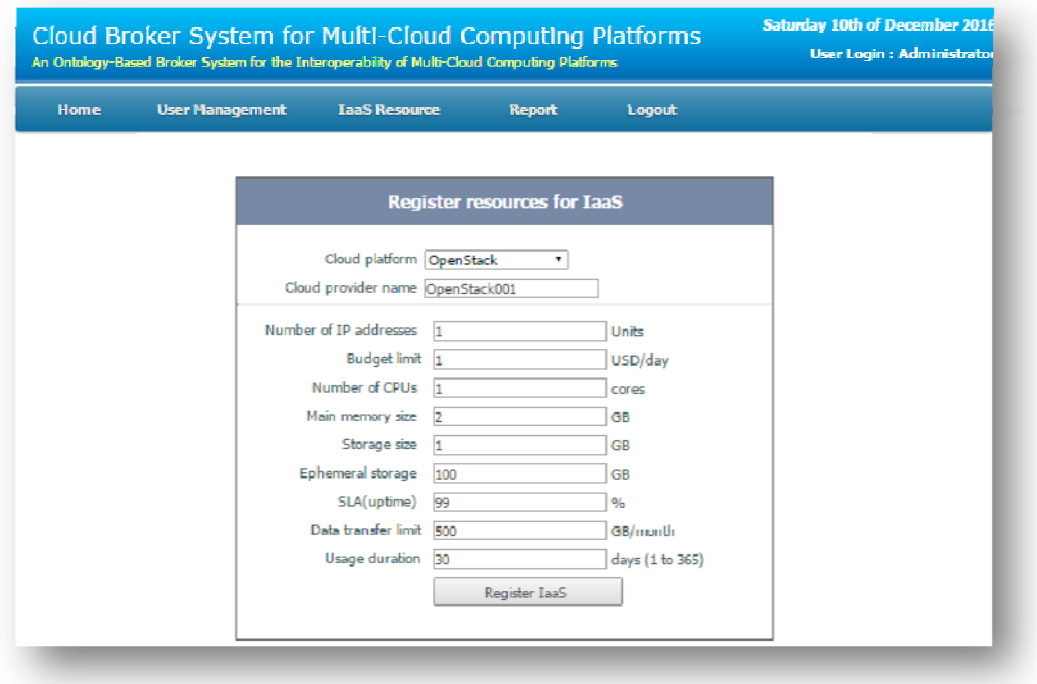

จากหน้าเว็บลงทะเบียนข้อมูลทรัพยากร โครงสร้างพื้นฐานคลาวด์สำหรับผู้จัดการระบบทำการ ป้อนข้อมูลทรัพยากรโครงสร้างพื้นฐานคลาวด์ประกอบด้วยแพลตฟอร์ม ชื่อผู้ให้บริการ และ รายละเอียดของข้อมูลทรัพยากรโครงสร้างพื้นฐานคลาวด์ (จำนวนเลขที่อยู่ใอพีค่าใช้จ่ายในการใช้ บริการต่อชั่วโมง จำนวนหน่วยประมวลผลกลาง หน่วยความจำหลักขนาดพื้นที่หน่วยเก็บข้อมูล ขนาด พื้นที่หน่วยเก็บข้อมูลสูงสุดช่วงเวลาให้บริการเป็นเปอร์เซ็นต์ ปริมาณการถ่ายโอนข้อมูลสูงสุดต่อเดือน และระยะเวลาที่ต้องการใช้งานสูงสุด) แล้วเลือกลงทะเบียนข้อมูลทรัพยากร โครงสร้างพื้นฐานคลาวด์ ้ ระบบจะทำการจัดเก็บข้อมล

 $\lambda$ 

2.3 การลงทะเบียนแผ่นแบบเครื่องบริการ

ขั้นตอนการลงทะเบียนแผ่นแบบเครื่องบริการเริ่มจากเลือกที่เมนู IaaS Resource> Register IaaS ระบบจะแสดงข้อมูลความค้องการใช้บริการโครงสร้างพื้นฐานคลาวด์ที่ลงทะเบียนไว้ดังนี้

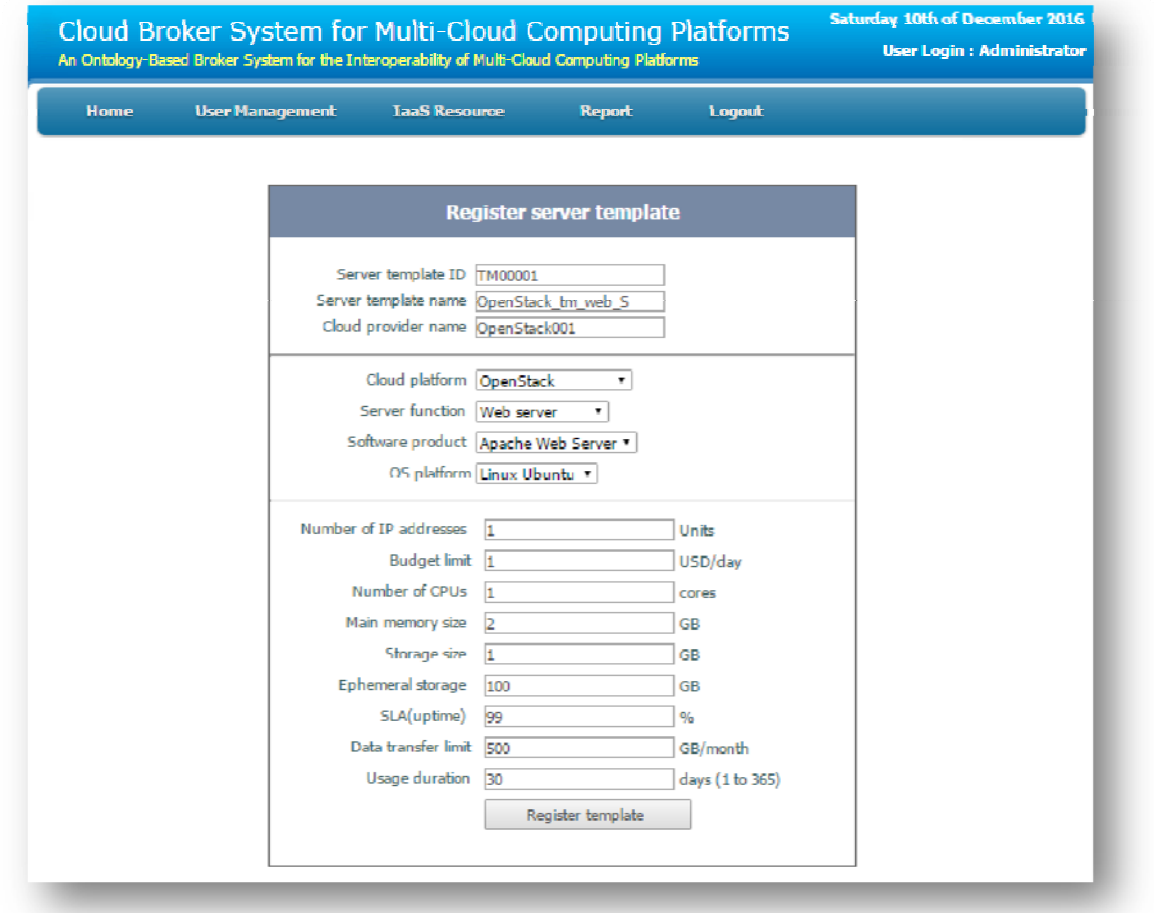

้ ระยบแสดงข้อมูลหน้าเว็บลงทะเบียนข้อมูลแผ่นแบบเครื่องบริการ สำหรับผู้จัดการระบบทำ ึการป้อนข้อมูลแบบเครื่องบริการที่ต้องการประกอบด้วย ข้อมูลรหัสแผ่นแบบเครื่องบริการ ชื่อแผ่น ้แบบเครื่องบริการ ชื่อผู้ให้บริการ ฟังก์ชั่นการทำงาน และรายละเอียดของเครื่องบริการ (จำนวนเลขที่ ้อยู่ไอพีค่าใช้จ่ายในการใช้บริการต่อชั่วโมง จำนวนหน่วยประมวลผลกลาง หน่วยความจำหลักขนาด พื้นที่หน่วยเก็บข้อมูล ขนาดพื้นที่หน่วยเก็บข้อมูลสูงสุดช่วงเวลาให้บริการเป็นเปอร์เซ็นต์ ปริมาณการ ถ่ายโอนข้อมลสงสคต่อเดือน และระยะเวลาที่ต้องการใช้งานสงสค) จากนั้นผ้จัดการระบบทำการเลือก ปุ่มลงทะเบียนเพื่อจัดเก็บข้อมูล

#### 2.4 การแสดงรายงานการใช้บริการเครื่องเสมือนของผู้ใช้บริการทั้งหมด

ขั้นตอนการแสดงรายงานการใช้บริการเครื่องเสมือนของผู้ใช้บริการทั้งหมดเริ่มจากเลือกที่เมนู  $\rm\, Report$   $>$   $\rm\,Report$  overall service resource ระบบจะแสดงข้อมูลความต้องการใช้บริการโครงสร้าง พื้นฐานคลาวด์ที่ลงทะเบียนไว้ดังนี้

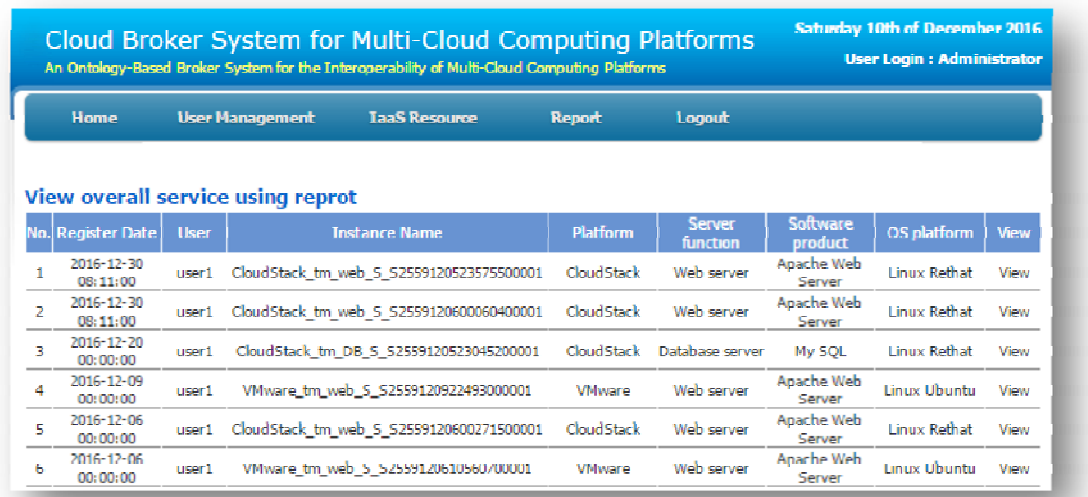

ระบบจะแสดงหน้าเว็บแสดงรายการที่ขอใช้บริการโครงสร้างพื้นฐานคลาวด์ทั้งหมดสำหรับ ผู้จัดการระบบ สำหรับผู้จัดการระบบทำการตรวจสอบข้อมูลการใช้บริการที่ผู้ใช้งานได้ลงทะเบียนไว้ โดยระบบจะแสดงข้อมูลวันที่เวลาที่ต้องการใช้บริการ ชื่อผู้ใช้งาน และข้อมูลบริการที่เลือกใช้แบบสรุป ี่ซึ่งผู้จัดการระบบสามารถเลือกทรรศนะเพื่อดูรายละเอียดของข้อมูลระบบจะทำการเชื่อมโยงไปยังหน้า เว็บแสดงรายระเอียดที่ขอใช้บริการโครงสร้างพื้นฐานคลาวด์สำหรับผู้จัดการระบบ โดยหน้าเว็บแสดง รายระเอียดที่ขอใช้บริการโครงสร้างพื้นฐานคลาวด์สำหรับผู้จัดการระบบ ระบบจะแสดงข้อมูลความ ต้องการใช้บริการโครงสร้างพื้นฐานคลาวด์ที่ลงทะเบียนไว้ ของผู้ใช้งาน โดยแสดงรายละเอียดที่ขอใช้ ำเริการประกอบด้วย วันเวลาที่ต้องการใช้บริการ ฟังก์ชันการทำงาน ขนาดความต้องการใช้ทรัพยากร โครงสร้างพื้นฐานคลาวด์ โดยแสดงรายละเอียดของข้อมูลการใช้บริการเครื่องเสมือนของผู้ใช้บริการ ดังนี้

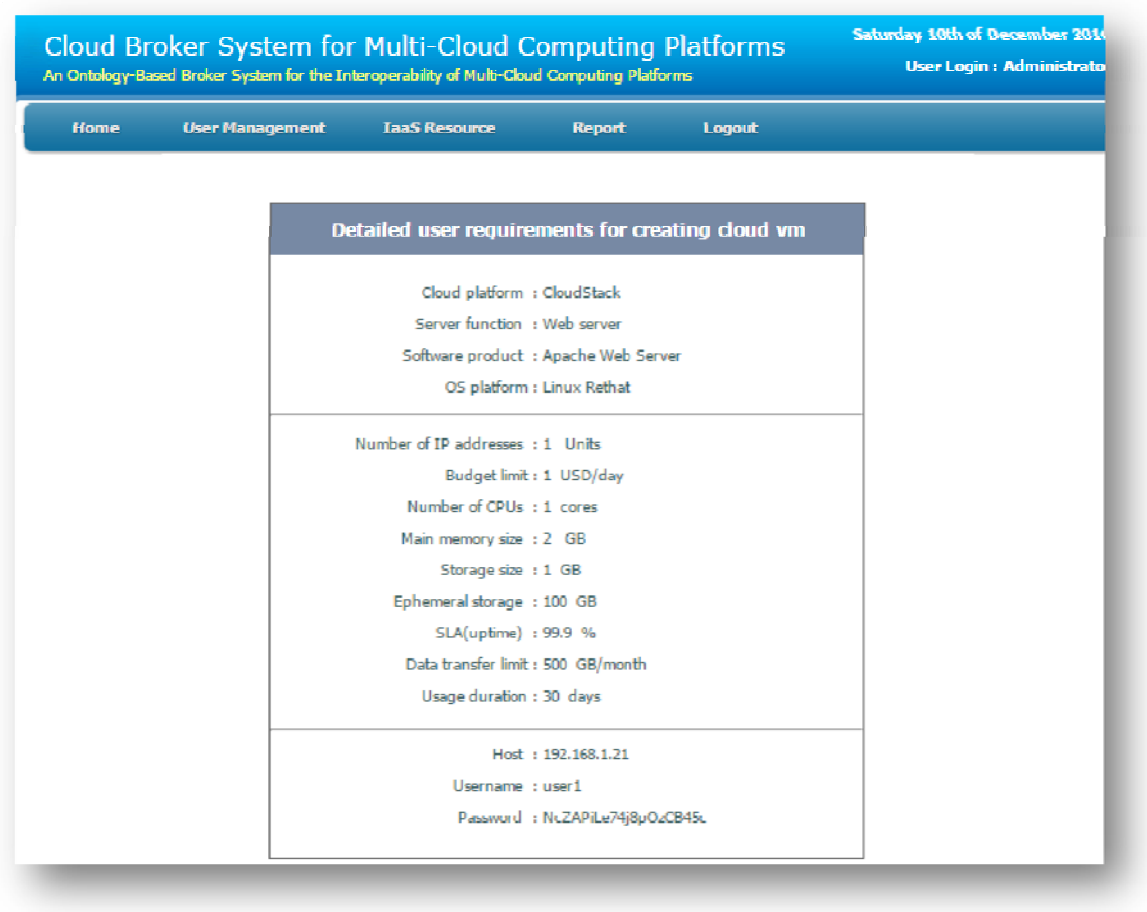

### **คู่ มือการตดติ ้งใช ั ้งานซอฟต์ แวร ์โพรทีเจ (protégé)**

ี ซอฟต์แวร์โพรทีเจเป็นเครื่องมือที่ใช้พัฒนาออนโทโลจีของระบบนายหน้าโดยใช้ออนโทโลจี ้ เพื่อการคำเนินการร่วมกันของการคำนวณแบบคลาวด์หลายแพลตฟอร์มที่เสนอโดยสามารถดาวน์ โหลดได้จาก http://protege.stanford.edu/ โดยใช้ protégé version 5.0.0 beta for windows สำหรับการ สร้างออนโทโลจีในครั้งนี้ ซึ่งซอฟต์แวร์โพรทีเจจะอาศัย Java Platform (JDK) ในการทำงานซึ่ง สามารถดาวน์โหลดได้จาก http://www.oracle.com/technetwork/java/javase/downloads/ เมื่อทาการ ํ ติดตั้งสภาพแวดล้อมเสร็จแล้วเริ่มดำเนินงานโปรแกรมดังนี้

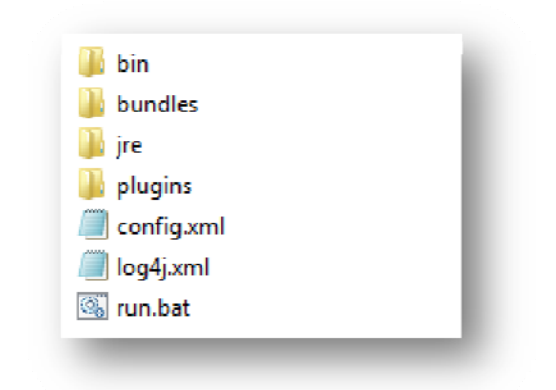

โดยเลือกใฟล์ run.bat เพิ่อให้โปรแกรมทำงานจะปรากฎหน้าต่างคำสั่งดังภาพซึ่งเป็นขั้นตอน ึ การกำหหนดสภาพแวดล้อมของซอฟต์แวร์โพรทีเจ

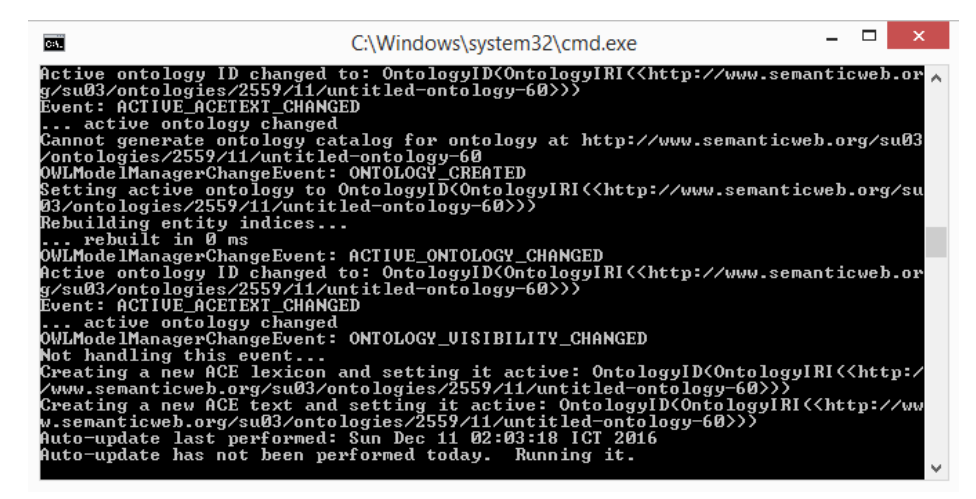

ให้รอโปรแกรมทำงานตามขั้นตอนจนแสดงหน้าต่างของซอฟต์แวร์โพรทีเจดังนี้

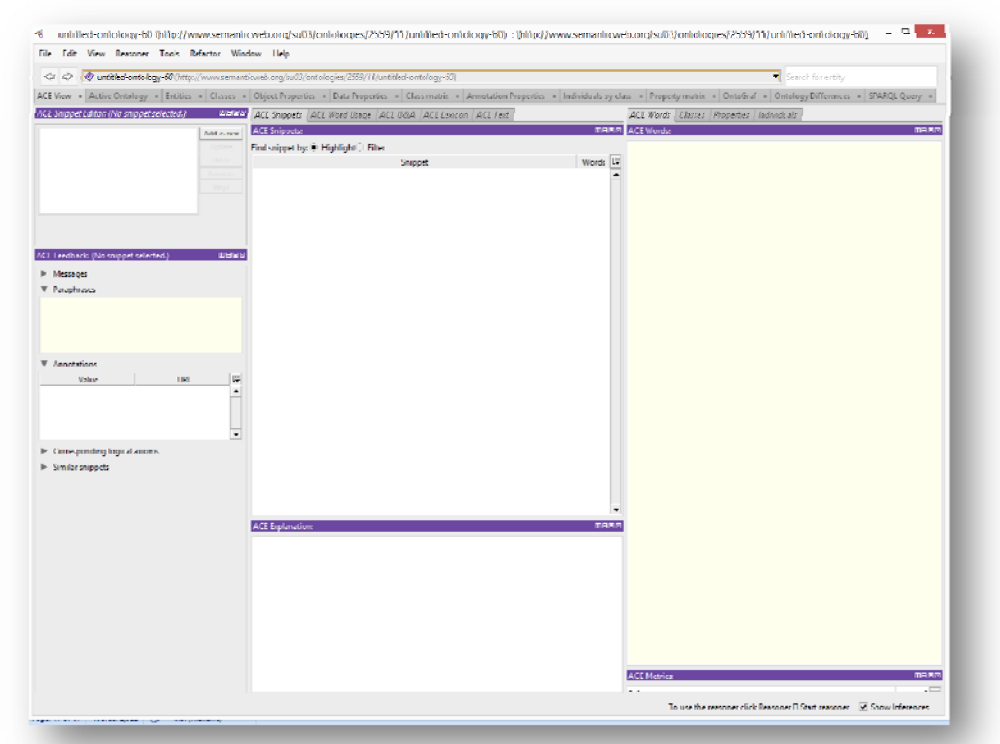

ซึ่งเป็นหน้าจอสำหรับจัดการออนโทโลจีของซอฟต์แวร์โพรทีเจโดยในขั้นแรกจะเริ่มสร้าง ิ คลาส โดยยกตัวอย่างการสร้างคลาสแพลตฟอร์มคลาวด์ เริ่มจากเลือกเมนู Classes ดังนี้

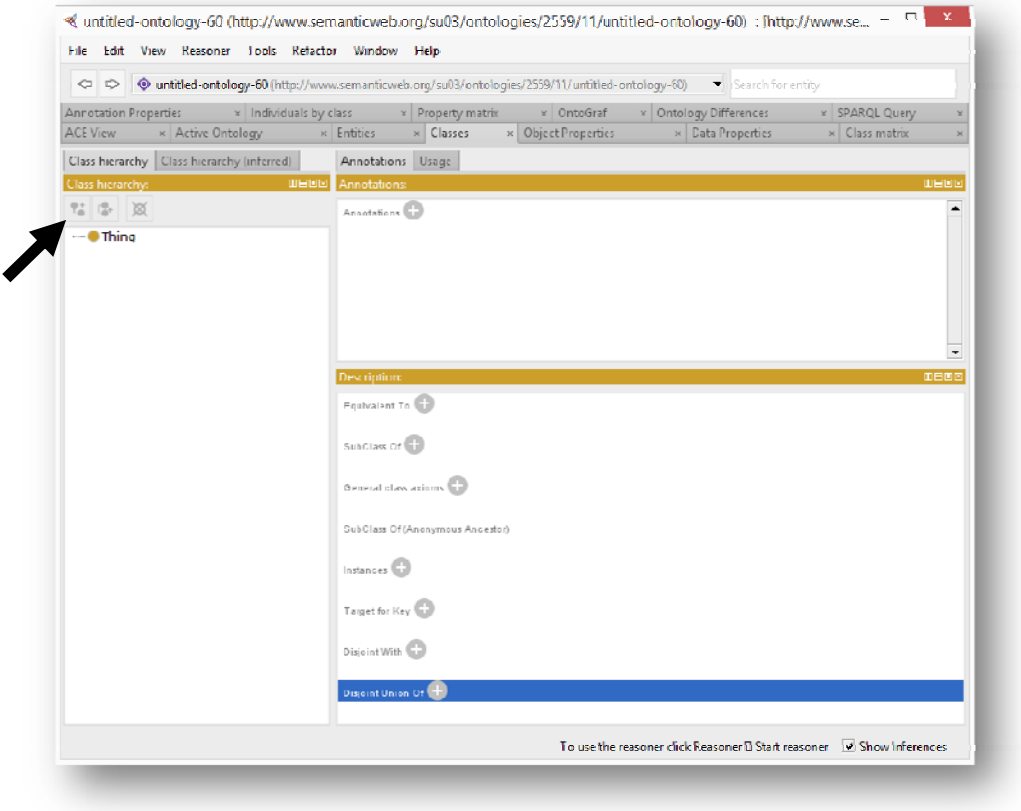

เลือกสร้างคลาสและคลาสย่อยจาก Thing โดยเลือกปุ่มตามที่ลูกศรชื้ จะแสดงหน้าต่างของการ สร้าง OWLClass ดงนั ้ี

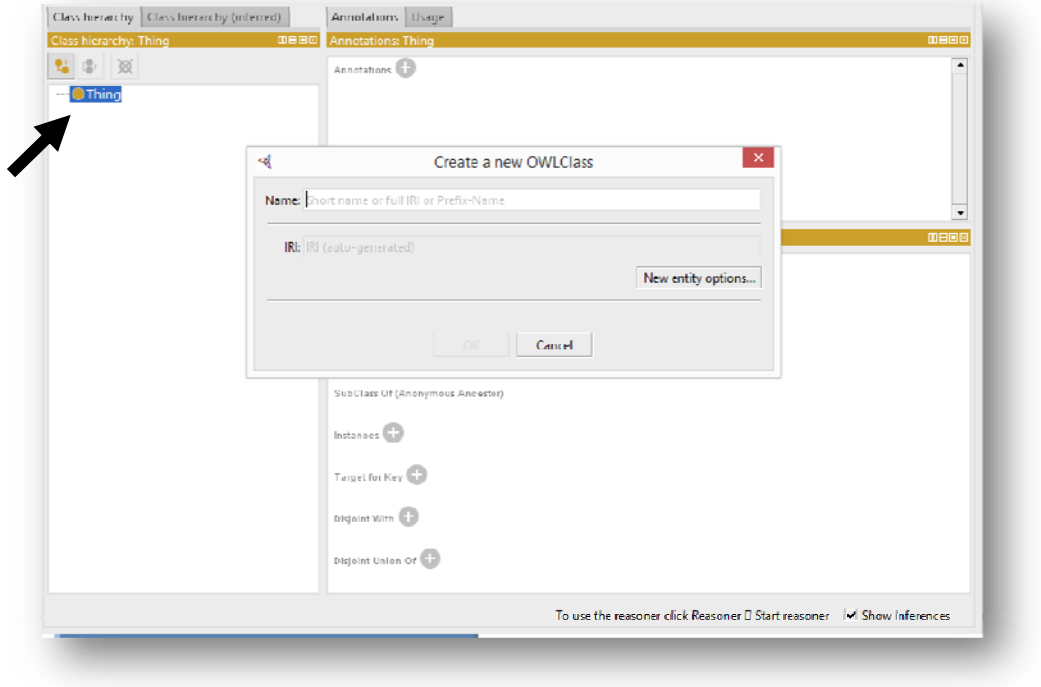

ให้ทำการกำหนดชื่อคลาส ตามที่ออกแบบไว้โดยเริ่มจาก cloud\_service\_model  $\,$  > IaaS  $\,$  > cloud\_computing\_platform และ 1) CloudStack 2) OpenStack และ 3) Vmware\_ESXi โดยทําตาม ขั้นตอนดังนี้

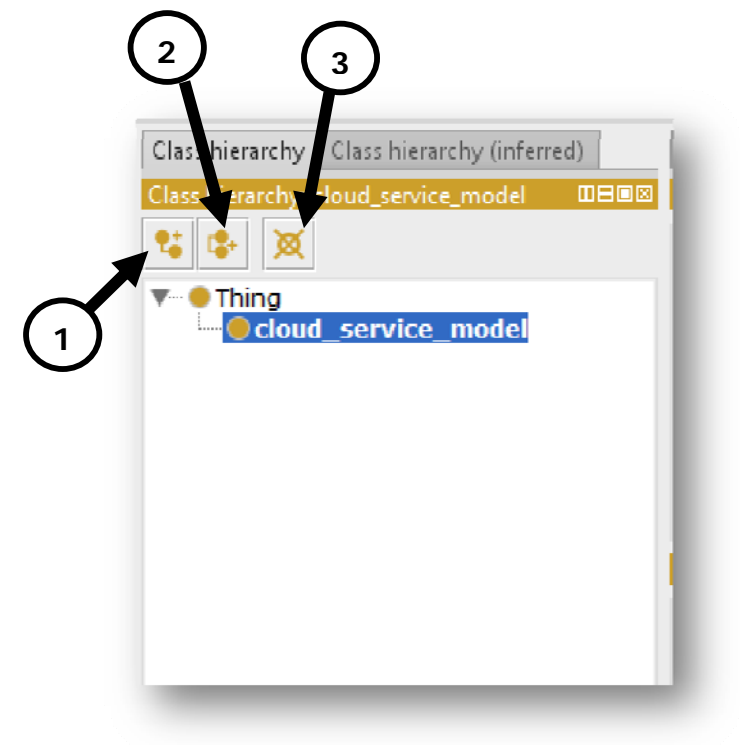

- 1. เป็นการสร้างคลาสยอย่
- ่ 2. เป็นการสร้างคลาสในระดับเดียวกัน
- 3. ลบคลาส

เมื่อใช้ทั้งสามวิธีที่กล่าวใว้ในการสร้างคลาสจะแสดงคลาสแบบลำดับขั้นดังนี้

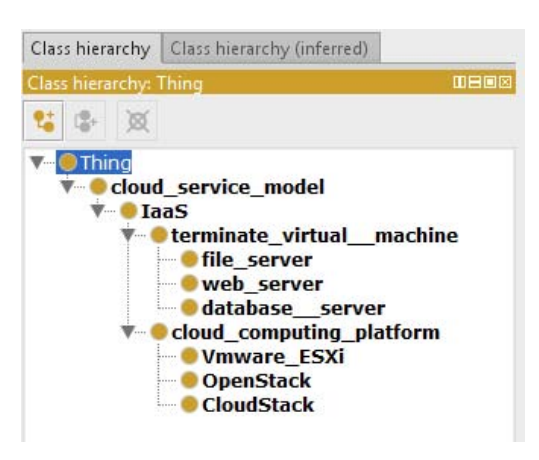

ิ จากนั้นกำหนดคุณสมบัติของคลาสด้วยดาต้าพร็อพเพอร์ตี้ (Data Properties) ดังนี้

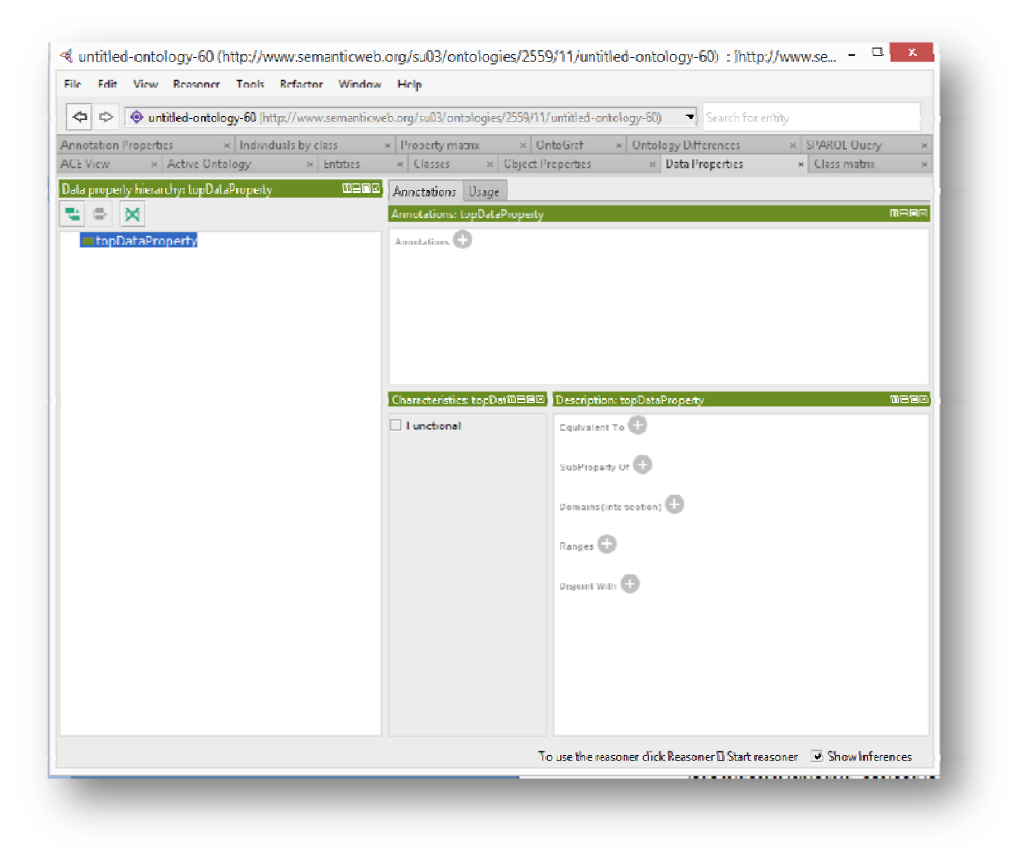

เลือกสร้างดาต้าพร็อพเพอร์ต้ีโดยเลือกปุ่มตามที่ลูกศรช้ีจะแสดงหน้าต่างของการสร้าง  $\hbox{OWLD}$ ata<br>Property ดังนี้

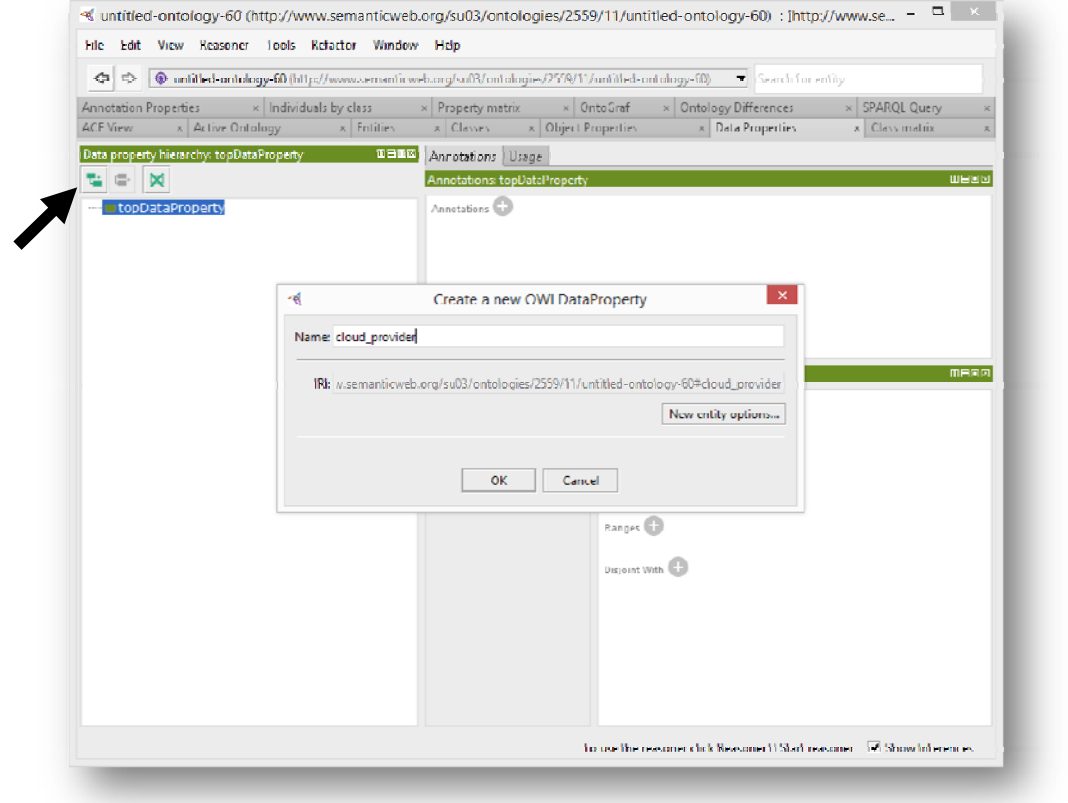

ี กำหนดโดเมน (Domain) ไปยังคลาสที่อ้างอิง และพิสัย (Ranges) เป็นรูปแบบที่ใช้ในการเก็บ ข้อมูลคังนี้

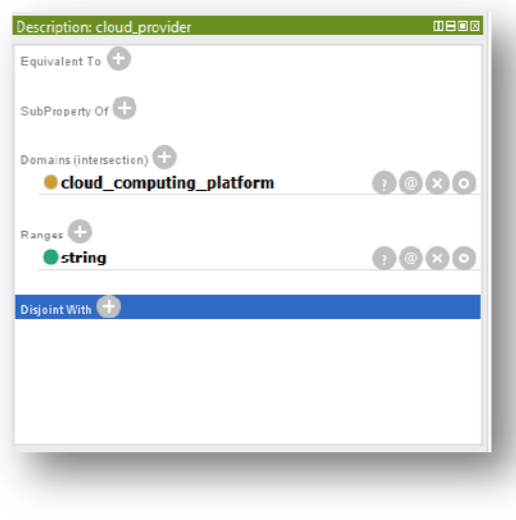

้ เมื่อกำหนดเสร็จจะ ได้ดาต้าพร็อพเพอร์ตี้สำหรับการเก็บข้อมูลของอินสแตนท์ดังนี้

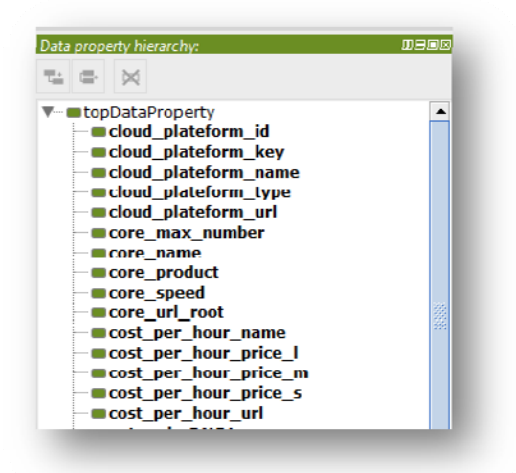

จากนั้นกำหนดความสัมพันธ์ของคลาสด้วยการใช้อื่อบเจกต์พรีอพเพอร์ตี้ (object properties) ี่ซึ่งการสร้างจะมีวิธีการคล้ยกับก่อนหน้าโดยแสดงหน้าจอดังนี้ดังนี้

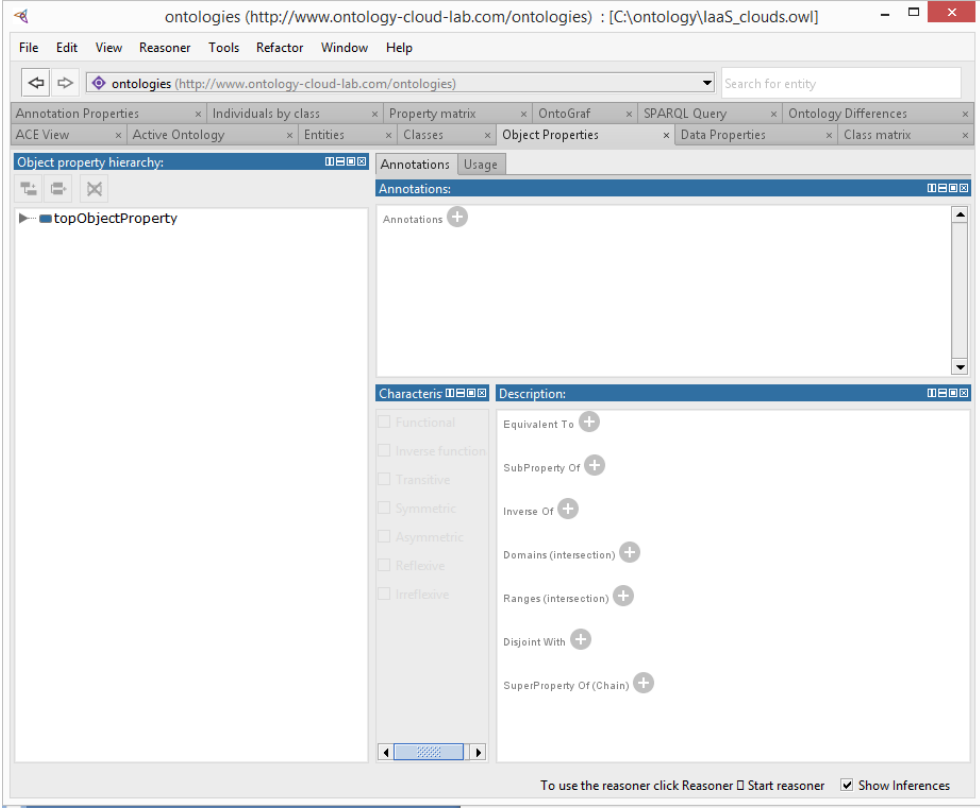

ซึ่งจากนั้นกำหนดความสัมพันธ์ของคลาสด้วยการใช้อีอบเจกต์พรีอพเพอร์ตี้จำเป็นต้องกำหนด ้กำหนดโดเมน ไปยังคลาสที่อ้างอิงหลัก และพิสัยไปยังคลาสรองดังนี้

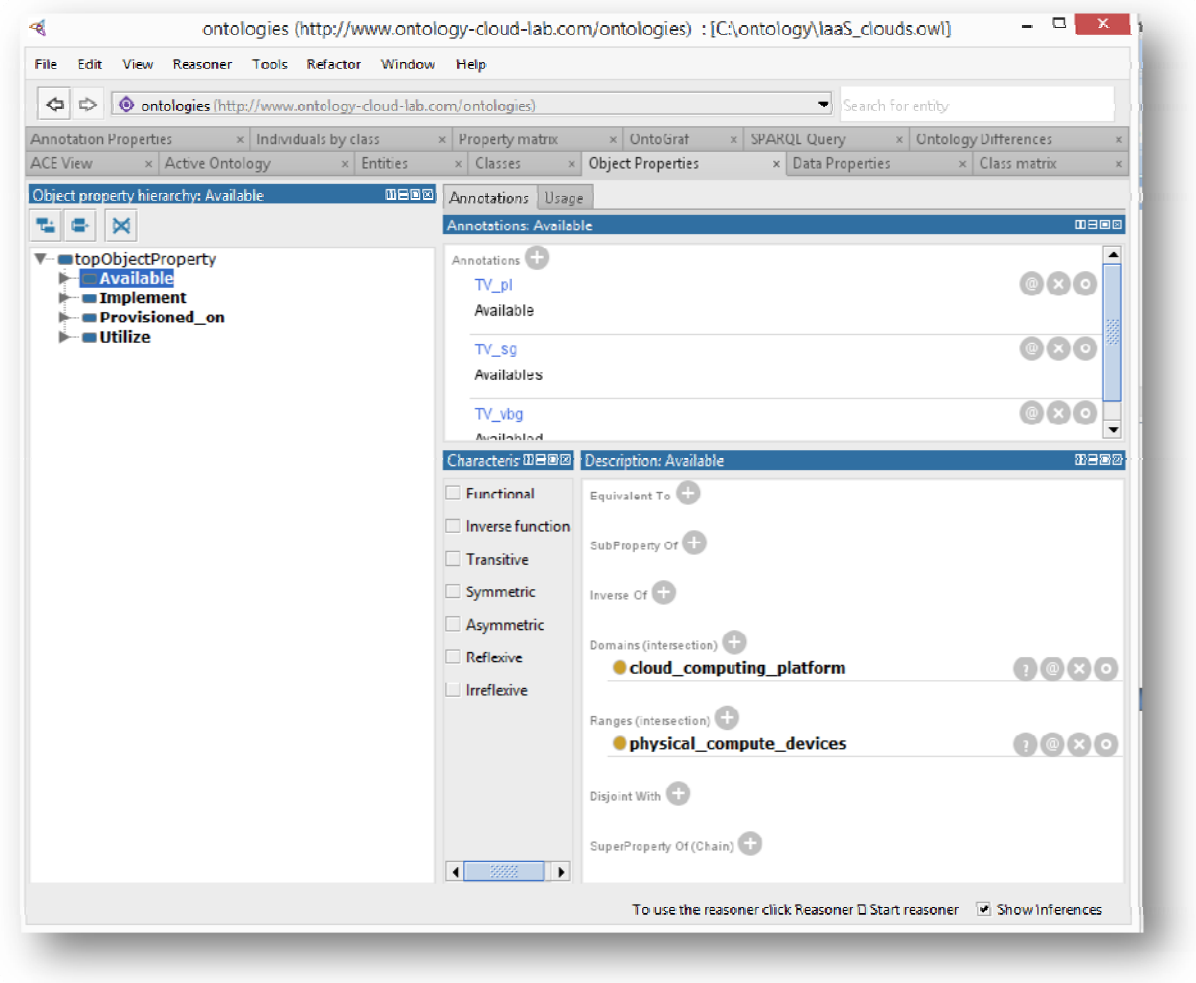

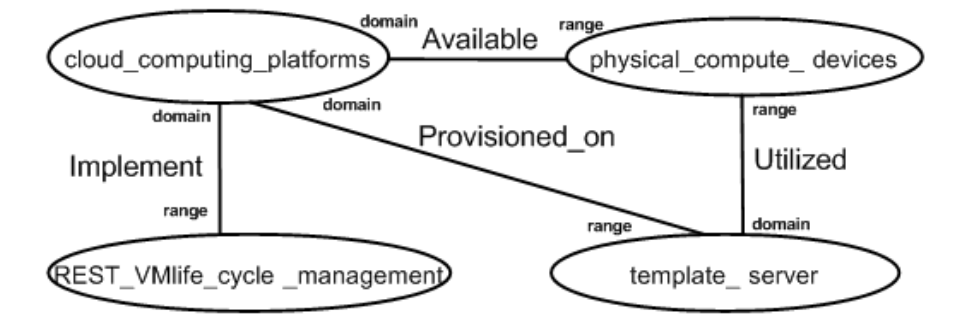

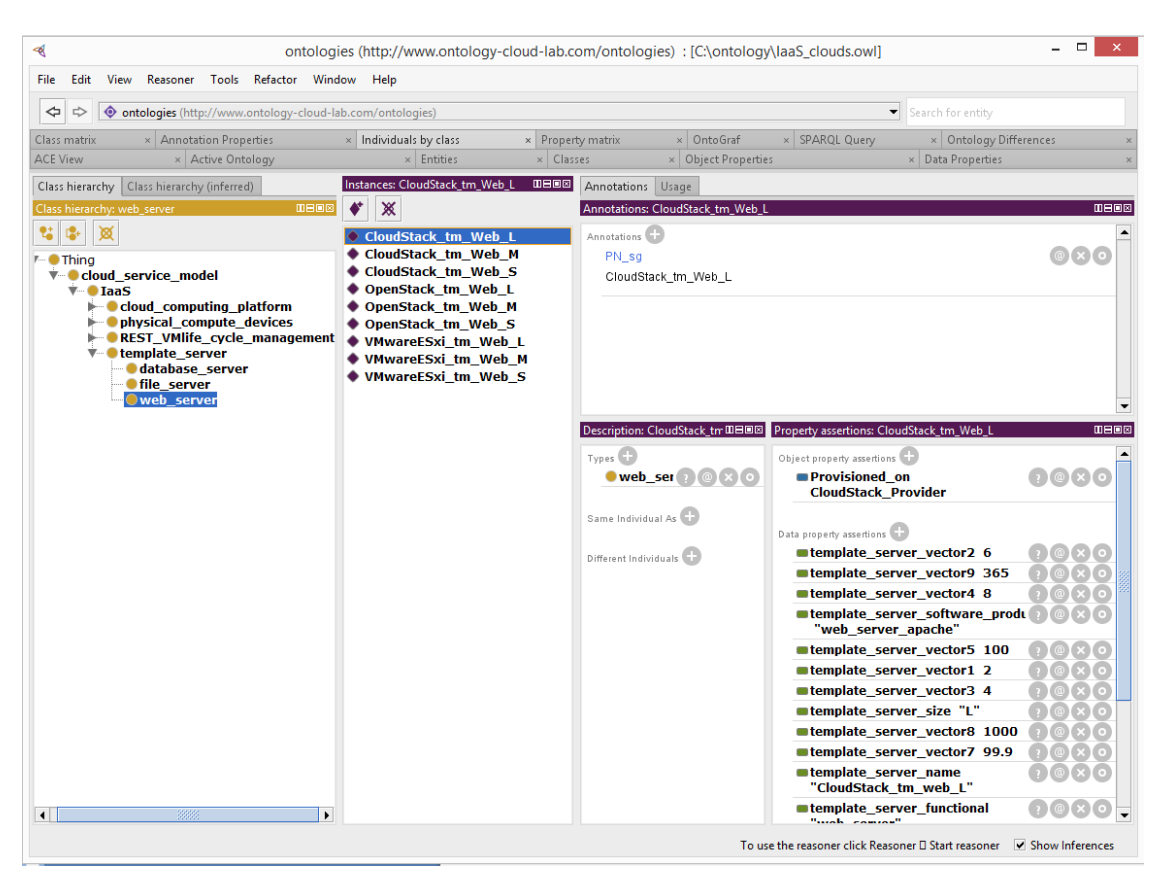

#### ิ จากนั้นทำการลงทะเบียนอินสแตนท์ (instances) หรืออินดิวิควล (Individuals) ดังนี้

่ ในการลงทะเบียนอินสแตนท์จำเป็นต้องกำหนดแบบชนิด (Type) ว่าอยู่ภายใต้คลาสใด ตาม ้ ตัวอย่างระบุเป็น web server กำหนดข้อความยืนยันใช้อื้อบเจกต์พรี้อพเพอร์ตี้ตาม อื้อบเจกต์พรีอพ เพอร์ต้ีที่สร้างไว้เพื่อระบุความสัมพันธ์กับคลาสอื่นๆ ตามตัวอย่างเป็น Provisioned\_on CloudStack Provider การจัดเตรียมบนผู้ให้บริการคลาวด์สแตก และกำหนดข้อความยืนยันใช้ดาต้า ่ พร็อพเพอร์ตี้โดยกำหนดตามดาต้าพร็อพเพอร์ตี้ที่สร้างไว้ก่อนหน้าและกำหนดข้อมลแต่ละพารามิเตอร์ เช่น template\_server\_name เก็บชื่อแผ่นแบบเครื่องบริการคือ "CloudStack\_tm\_web\_L"

เมื่อลงทะเบียนจนครบสามารถแสดงออนโทโลจีให้อยู่ในรูปแบบกราฟโดยเลือก OntoGraf ้เพื่อแสดงความสัมพันธ์ระหว่างคลาสต่างและความสัมพันธ์ของอินสแตนท์ดังนี้

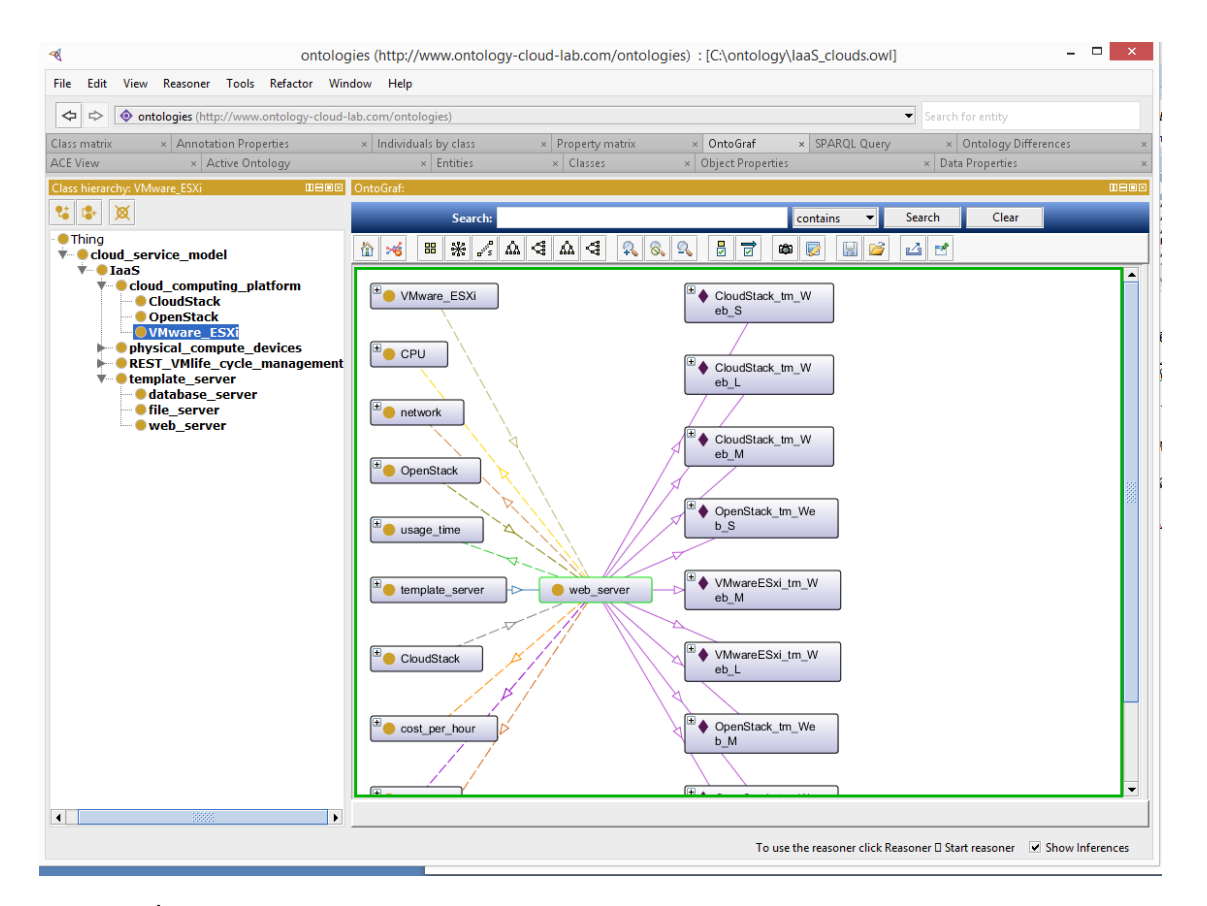

เมื่อทาเสร ํ ็จแลวสามารถทดสอบออนโทโลจ ้ ีดวยภาษา ้ SPARQL โดยเลือกเมนู SPARQL Query แล้วทำการทดสอบชุดกำสั่งตามตัวอย่าง

ตัวอย่างชุดกำสั่ง SPARQL เพื่อแสดงเอินสแตนท์ที่อยู่ภายใด้คลาส web\_server

SELECT \* WHERE{?individual rdf:type ?type.OPTIONAL{?type rdfs:subClassOf ?class}.FILTER regex(str(?class),"template\_server").FILTER regex(str(?type), "web\_server")}

# ให้นำชุดคำสั่ง SPARQL ตามตัวอย่างมากรอกข้อมูลลง SPARQL Queryจะ ได้ผลลัพธ์ดังนี้

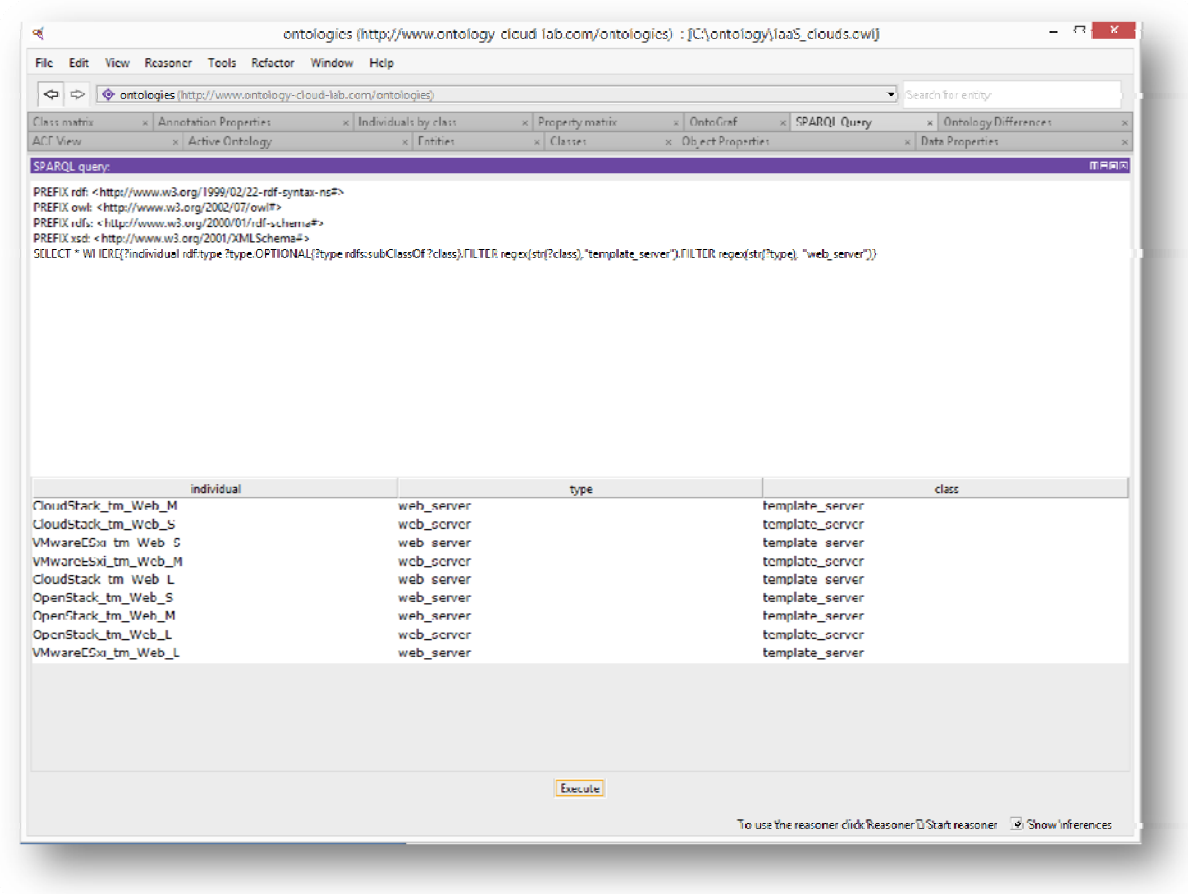